# **DIVA-GIS v3 - Tutorial**

Febrero 2003

Este tutorial describe las acciones elementales del uso de DIVA-GIS. Los datos usados se encuentran en el CD de instalación y en el Internet en http://www.diva-gis.org.

## **1. Operaciones básicas**

- ⇒ Instalar y ejecutar DIVA-GIS del CD-ROM o del Internet. Click en "setup.exe", y seguir las instrucciones)
- ⇒ Click en *Layer Add*

- Aparecerá la ventana "*Open"*

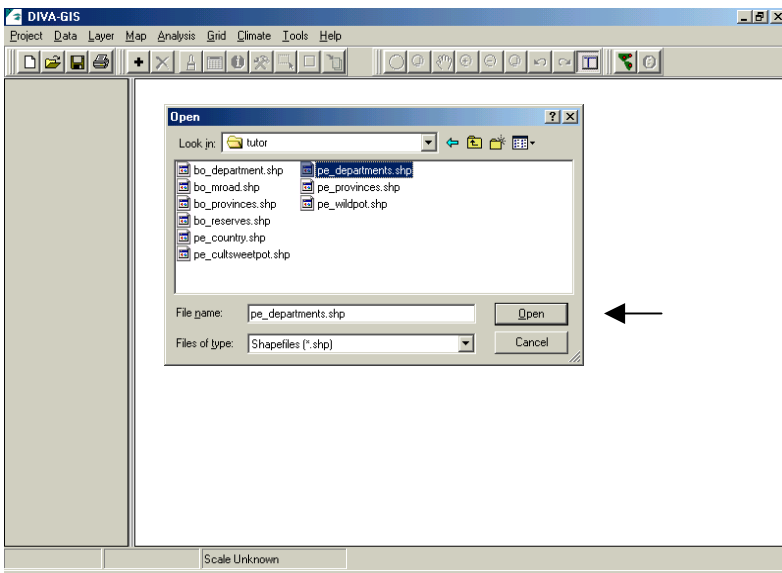

Desde esta ventana ubicarse en el directorio: <DIVA dir>\tutor, luego seleccionar el archivo pe departments.shp y click (presiona) en botón Open. (<DIVA dir> refiere al directorio de instalación de DIVA; por ejemplo: "C:\Program Files\DIVA")

Nuevamente seleccione *Layer-Add* y desde la ventana *Open* seleccionar el archivo (shapefile) pe\_wilpot.shp y luego click en Open.

Ahora dos "layers" (capas) están presentes en la pantalla principal de DIVA, para visualizarlos dar click en cada uno de los checkboxes de la leyenda  $\Box$ , para apagar la visualización de una capa click en el checkbox $\Box$ . La pantalla deberá mostrar la siguiente escena, un mapa del Perú con lugares donde se ha observado papas silvestres.

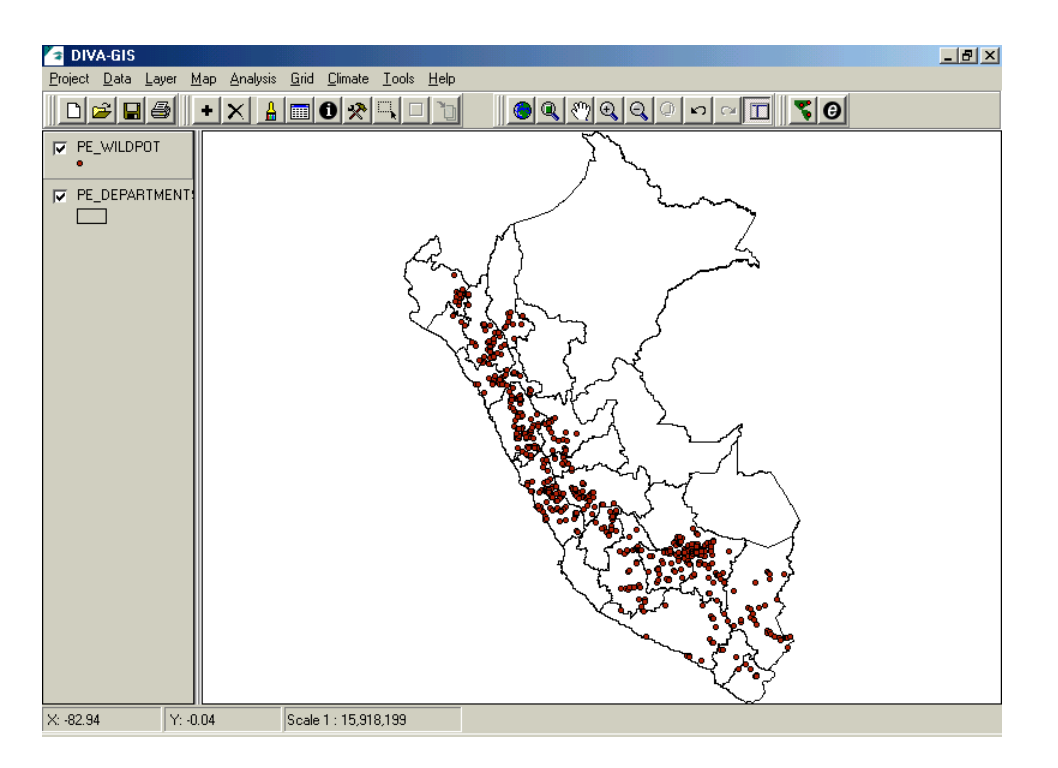

Use las opciones de visualización "zoom in" (ampliación), "zoom out" (reducción), y "pan" (arrastre) desde el menú *Map* o de la barra de herramientas.

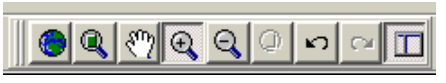

Para cambiar las propiedades de la leyenda (tramas, símbolos, colores, etc.), dar doble click en la leyenda de la capa pe\_departments, luego aparecerá la ventana de propiedades y símbolos. Esta ventana le permite cambiar las propiedades de la visualización de la capa, colores de relleno, bordes, y tamaño de bordes.

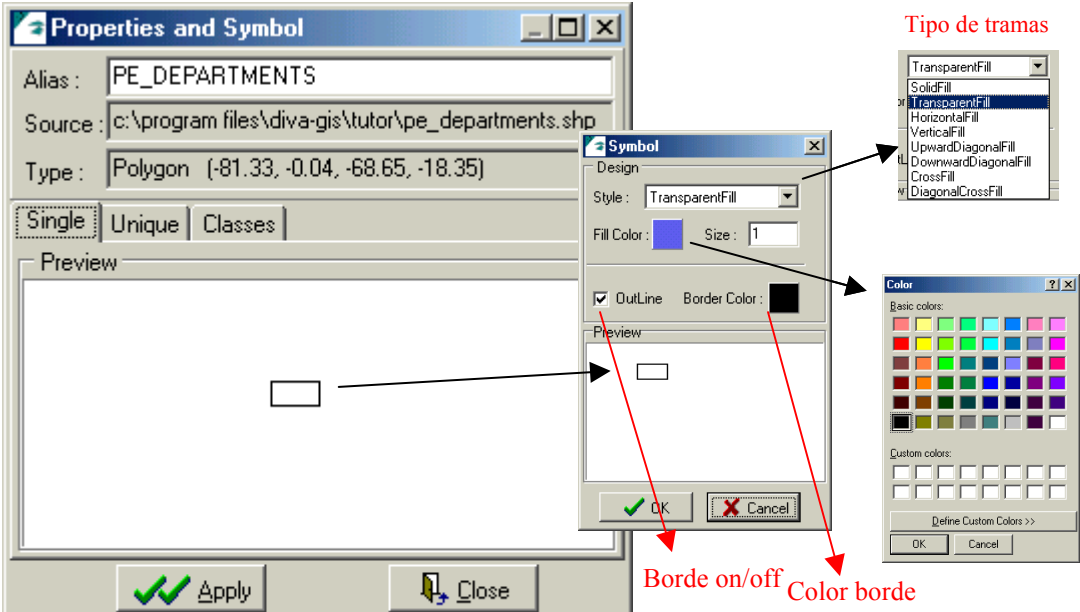

Cambie el *Style* a "SolidFill", el *Fill Color* a verde (doble click para abrir paleta de colores), luego click en *Apply* y *Close*. (el mapa del Perú debe visualizarce de color verde)

Ahora, doble click en pe\_wildpot y cambie el *Style* de la leyenda a "Square", el *Fill Color* a rojo, el tamaño a 4 y desactive *Outline.* Probar con diferentes *Style*, *FillColor* y ver los resultados.

Para visualizar la capa de puntos, dar un click en pe wildpot y sin soltar el botón izquierdo del mouse, jale la capa hacia arriba (ubicarlo en la primera posición)

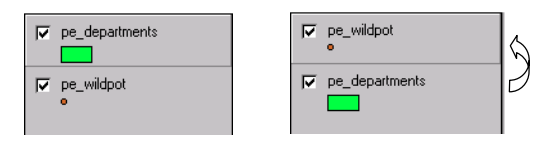

Ahora "active" la capa pe departments dándole un click en la leyenda. La leyenda debe aparecer resaltada como en el ejemplo.

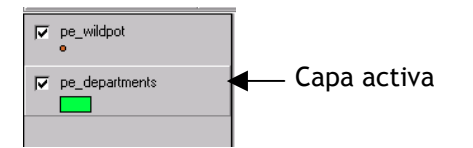

También puede probar usar "Unique" para hacer un mapa de los departamentos del Peru (con un color distinto para cada departamento).

En este momento es prudente guardar nuestro trabajo. Use *Save* o *Save As* y guarde el proyecto en el directorio que elija. Luego, seleccionar *File*-*Close*  para cerrar el proyecto y *File*-*Open* para abrirlo otra vez. Es importante que note que lo que se guarde en DIVA es los nombres de las capas y información sobre como visualizarlos. ¡No se guarden los datos en un archivo de DIVA! Si desea guardar un proyecto DIVA, incluyendo los datos, puede usar *File-Export*. Se puede mandar este archivo a otra persona quien podría importarlo.

Elija la opción *Layer* – *Identify Feature* desde la barra de herramientas o del icono.

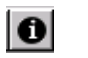

Después, haga un click en una parte del mapa del Perú. La ventana de *Identify* aparecerá, y mostrará los datos asociados del objeto (un departamento) que eligió.

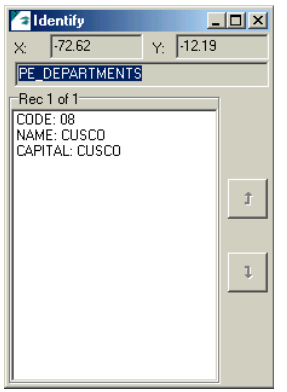

Ahora active la capa pe\_wildpot y haga click en algunos puntos, si hace click en un punto que tiene otros muy cercanos (o en el mismo lugar), todos éstos se resaltarán y sus registros de datos serán mostrados en la ventana *Identify.*  En el ejemplo se muestra "REC 1 of 8". Puede mirar los siguientes registros usando las flechas "anterior" y "siguiente".

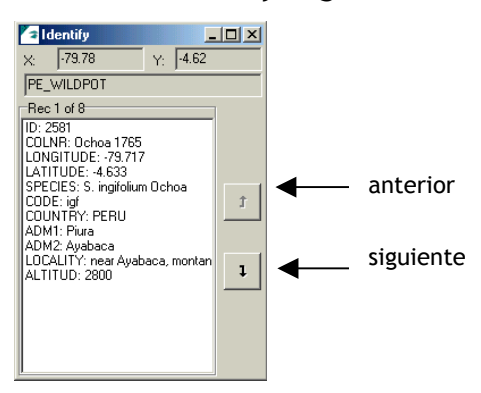

Para ver la base de datos de todos los elementos de la capa activo, seleccionar *Layer*-*Table* o icono. 圖

Si selecciona un registro de la base datos (click) y usa las opciones *Highlight, Pan To* o*, Zoom To,* podrá visualizar la ubicación del objeto en el mapa.

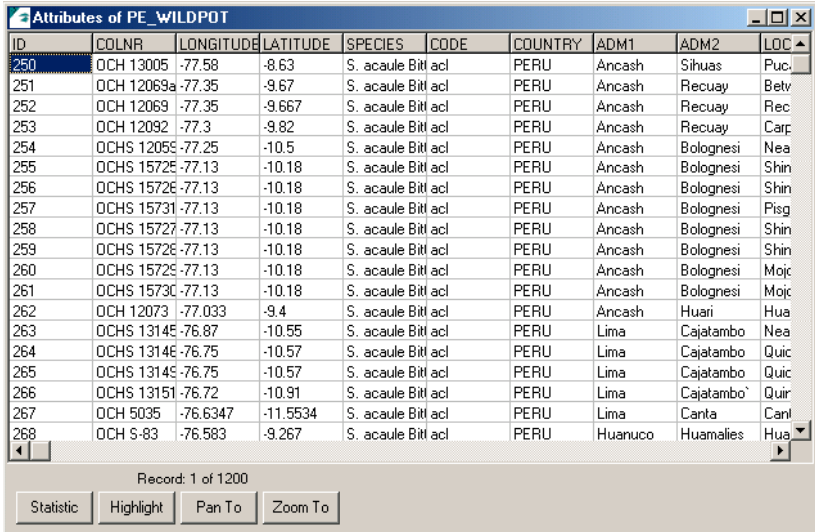

### **2. Análisis de datos y manejo de grillas**

Vamos a generar una grilla (un grid en inglés) con el número de observaciones de papas silvestres en Perú. Hacer de All observation (nuevo alias de pe\_wildpot) la capa activo, luego click en *Analysis – Point to Grid* - *Richness* y click en *Field*, seleciona el campo "Species" y clic en *OK*. Elija un nombre para la grilla a generar y presiona *Apply* (usar las demás opciones por default).

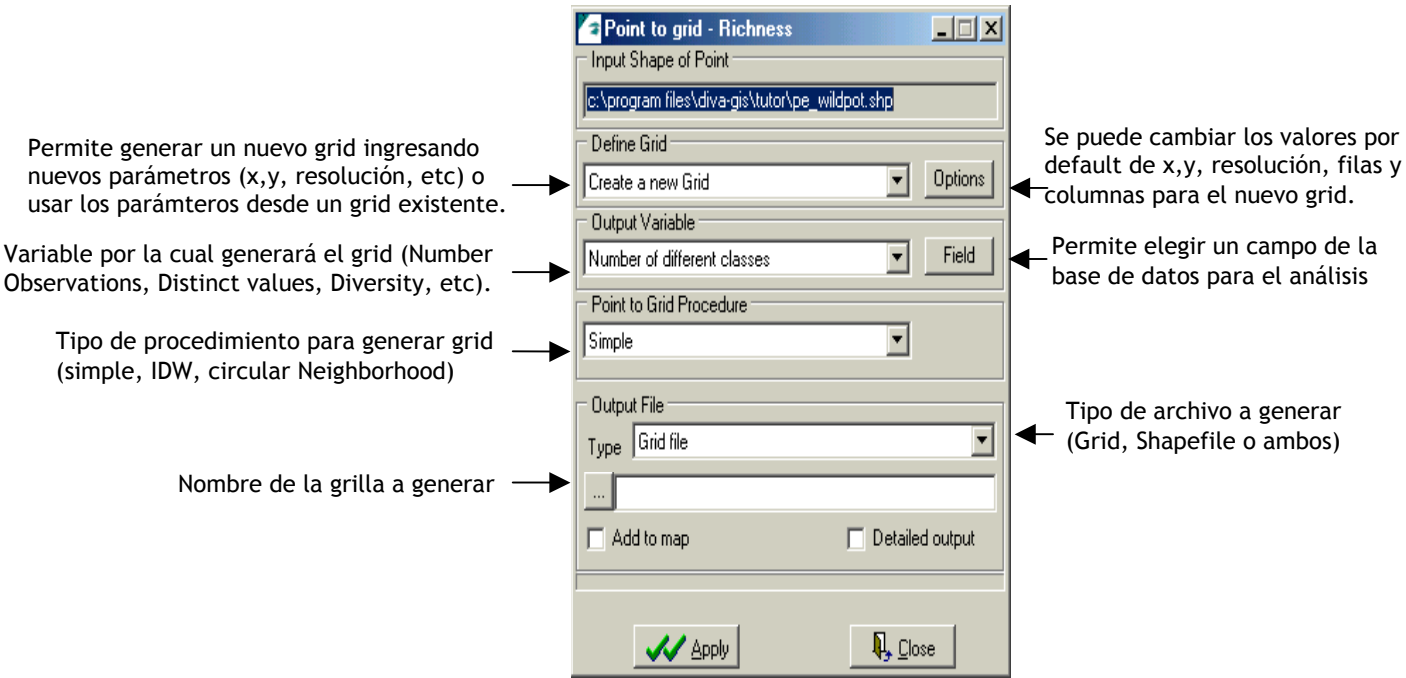

Para visualizar la nueva capa ("grid") click en el checkbox. Jalar la capa pe departments a la primera posición de la leyenda y cambie las propiedades del *Style* a *Transparent fill.* 

La capa muestra una leyenda con colores que indican el número de especies por celda.

Cuando el grid es la capa activa, el número de filas, columnas y valor de las celdas son mostrados en la parte inferior izquierda de la pantalla (en la ventana de posición del cursor).

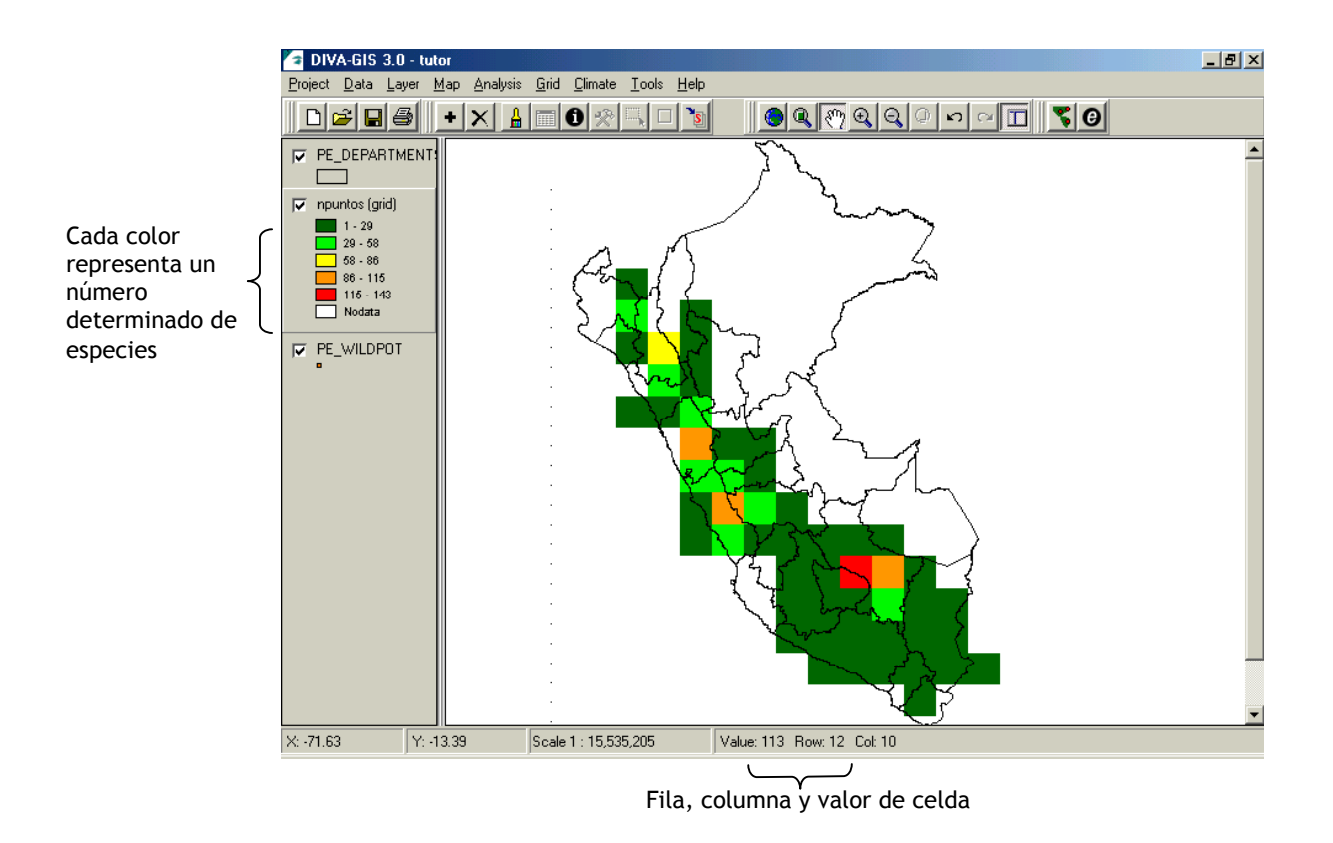

Para cambiar la leyenda y mostrar rangos diferentes (por ejemplo: 1-10, 10-20, etc) o valores individuales, doble click en la capa activa (grid). Se muestra la ventana Properties. Luego click en las celdas From y To e ingrese los valores deseados. La celda Label contendrá el rango de valores que ha definido, si desea insertar más filas para ingresar otros rangos, utilice el icono "Insert row" (+). El icono (-) se usa para eliminar una fila (row) no deseada, el tercer icono (ramp color) le permite generar una rampa de colores para las clases, seleccione un color para la primera categoria, otro para la última y click el en icono.

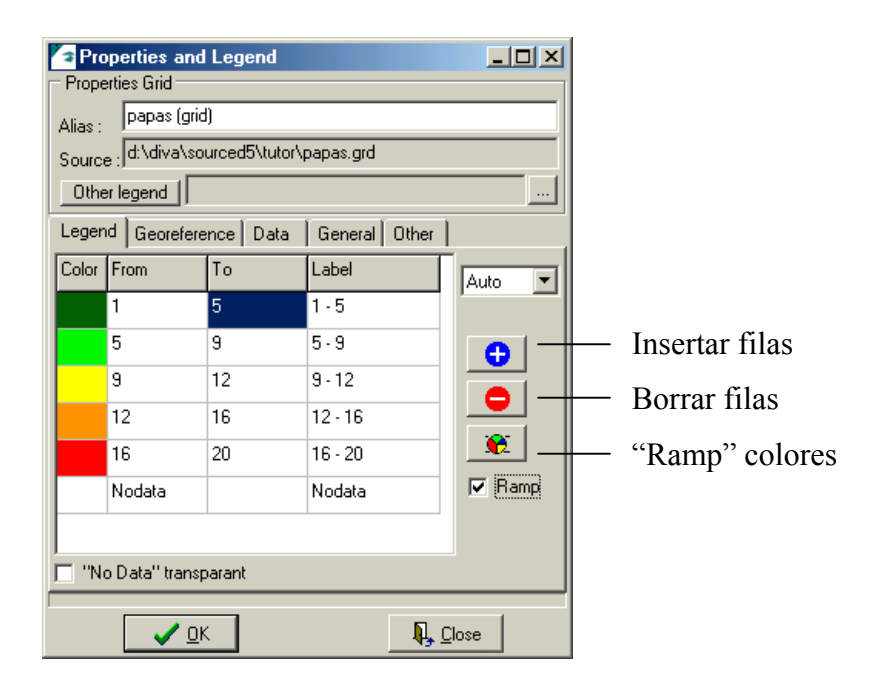

Generar nuevos grids: Primero activar la capa Pe\_wildpot, luego desde *Analysis*  seleccionar *Grid,* en la ventana de Create Grid click en *Define Grid-Options.* En la opción *Adjusting With* usar Rows/Columns. Cambiar la resolución a 0.5 grados (observe que automáticamente cambia el número de filas y columnas) y click OK. Elija en Output Variable la opción *Number of Observations* y luego APPLY, el resultado mostrará un grid con rangos de valores (leyenda) y celdas más pequeñas que el ejemplo anterior.

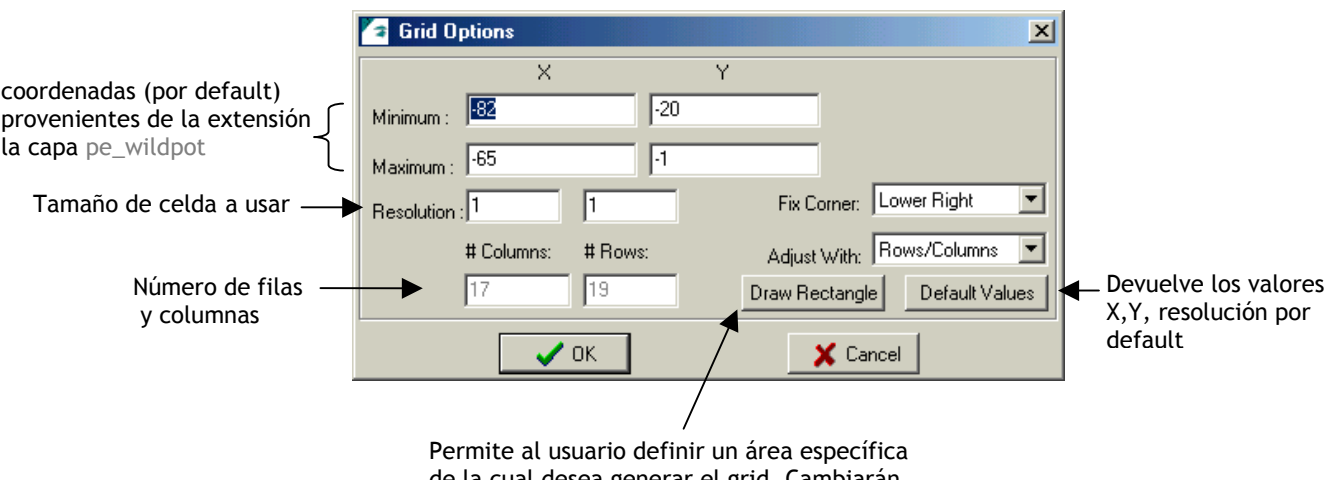

de la cual desea generar el grid. Cambiarán los valores Min, Max de X,Y.

Este es el resultado del grid con resolución 0.5 grados y número de observaciones, después de cambiar la leyenda (rangos, colores, outlines) desde la ventana *Layer-Properties.*

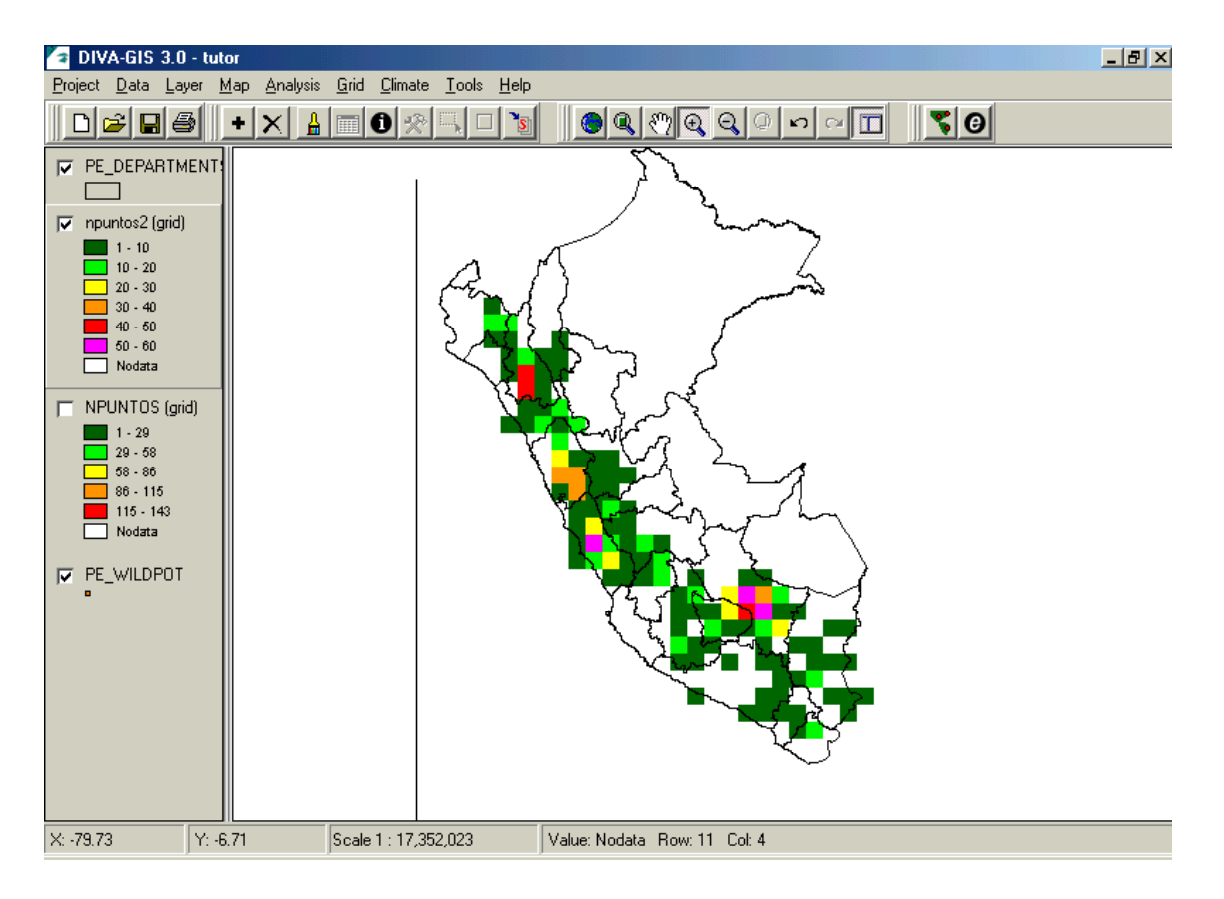

Genere otro grid de pe\_wildpot (*Analysis-Grid-Richness*) con número de diferentes observaciones por celda (especies en éste caso) y una resolución de 1 grado. En *Output Variable* elija *Number of Distincs Values,* click en *Options* y seleccione la variable **Species** de la base de datos (ventana *Count Observations with Values, Field*). Una vez que la ventana muestre el listado de todas las especies de la base de datos (con checkbox), click en *OK* y luego *APPLY*.

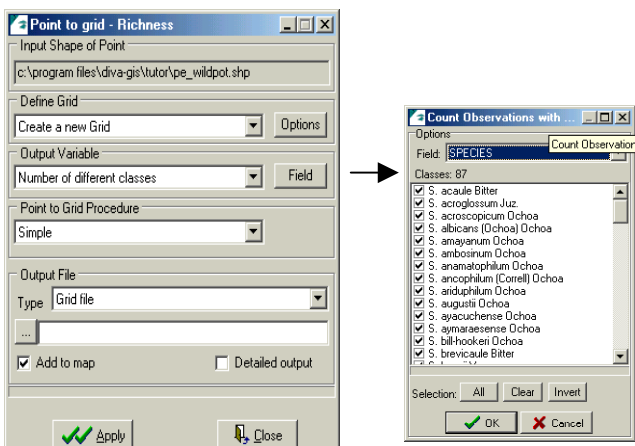

Observe el resultado y consulte los valores de los pixels usando la opción *Identify* (La capa del grid debe ser activo), cambie las propiedades de la leyenda para mostrar una presentación diferente.

Hasta el momento hemos creado grids con la opción *Point to Grid Procedure* , ahora vamos a crear un nuevo grid usando la opción "Circular Neighborhood" (para mayor referencia ver el manual), usar la capa pe\_wildpot y los mismos parámetros usados anteriormente (resolución, variables, etc).

Observe el nuevo grid, compare los resultados con los otros grids de la misma resolución (creados con el procedimiento Simple). Cambiar la leyenda del mapa para obtener otra presentación. Luego grabar el proyecto *File–Save*.

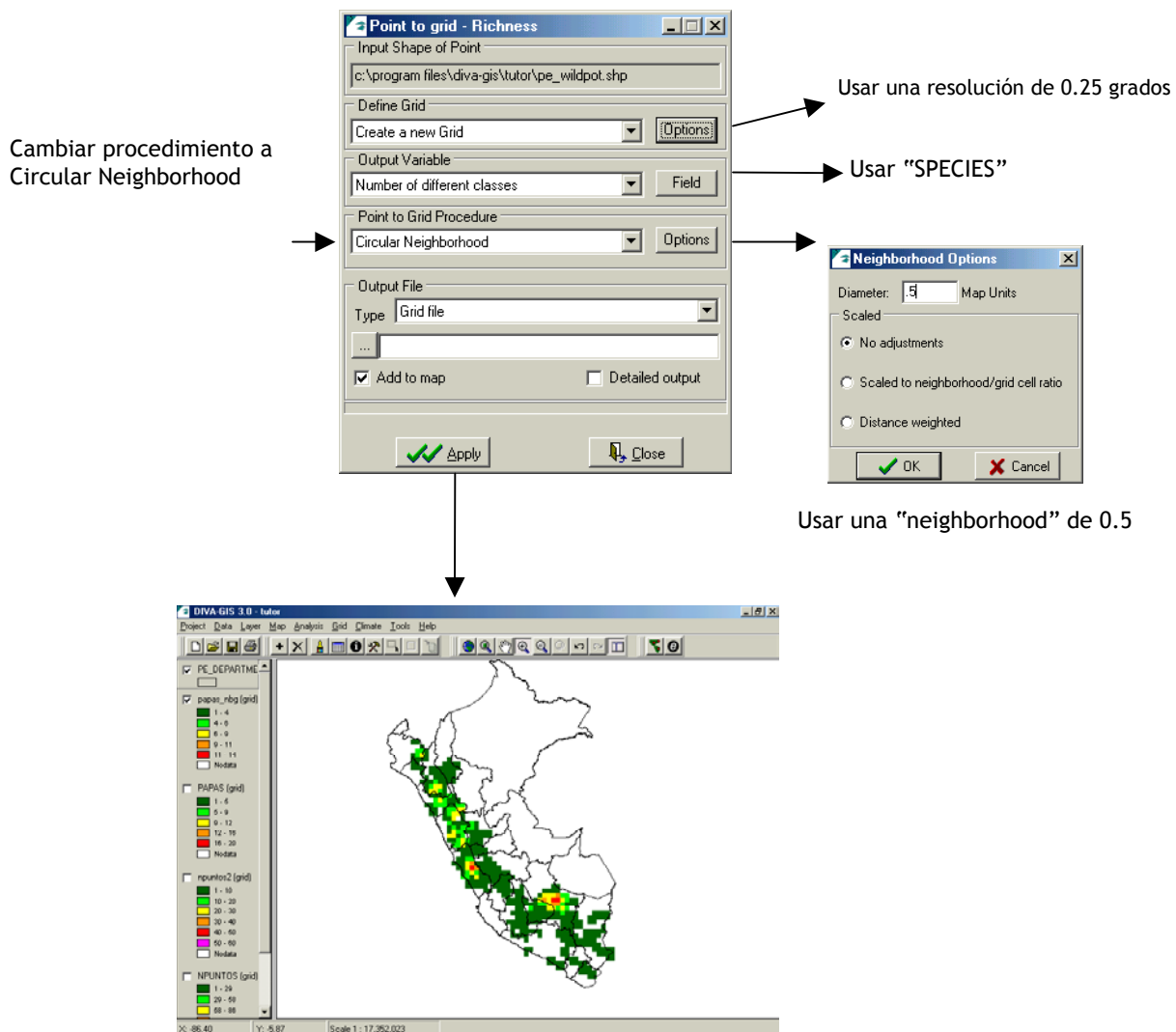

# **3. Manejo de datos en shapefiles**

#### **3.1 Importar y verificar datos**

En el directorio <DIVA dir>\tutor tenemos el archivo bol\_wildpot.xls (ubicación de especies de papa en bolivia), abrirlo con Excel u otro hoja de cálculos.

En éste archivo insertar dos nuevas columnas (LATITUDE, LONGITUDE)

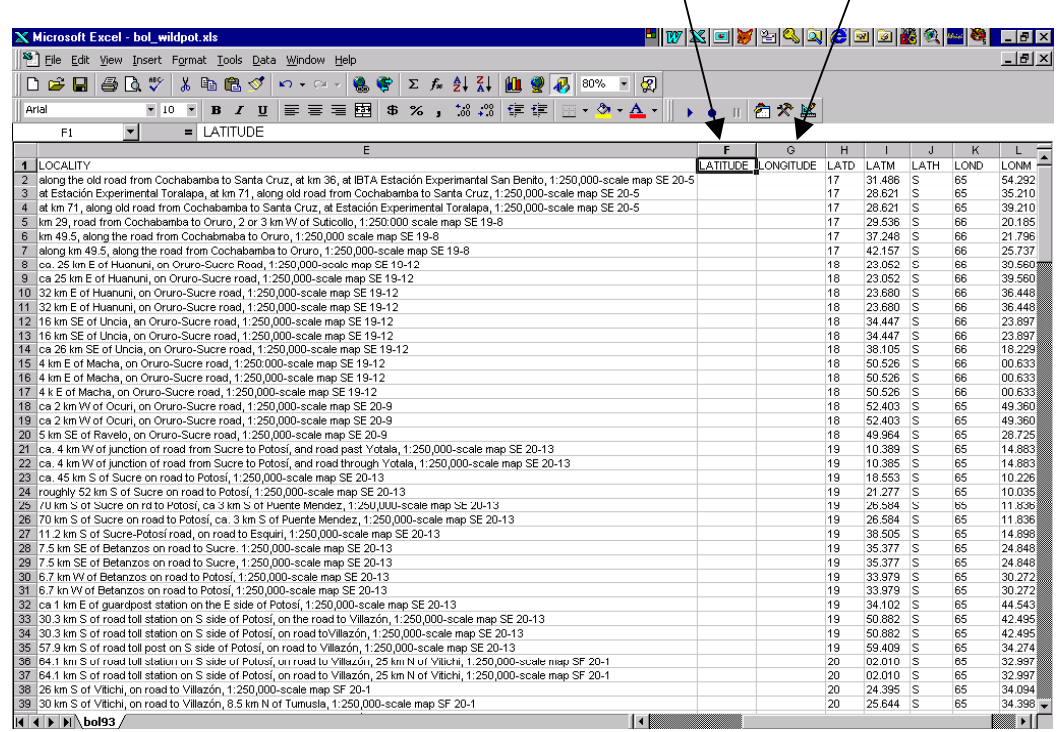

Luego llenar estas columnas con datos en grados decimales (vea el manual si no sabe como hacer esto) usando los datos de las columnas LATD, LATM, LATH, LOND, LONM, LONGH. Los datos de LATD y LOND tienen grados (degrees), LATM y LOGM tiene minútos decimales (no minútos y segundos), LATH y LONGH indican el hemisferio.

Una vez que ha hecho estos cambios, grabar el archivo como Excel primero y después como DBF (versión 4) con el nombre de bol\_papas.dbf. Cerrar y abrir el archivo DBF y verificar que los cambios estan guardados, si tiene problemas creando un archivo DBF desde Excel, guarde el archivo en formato de texto (Tab Delimited) e importelo desde Diva usando *Data/Create DBF*.

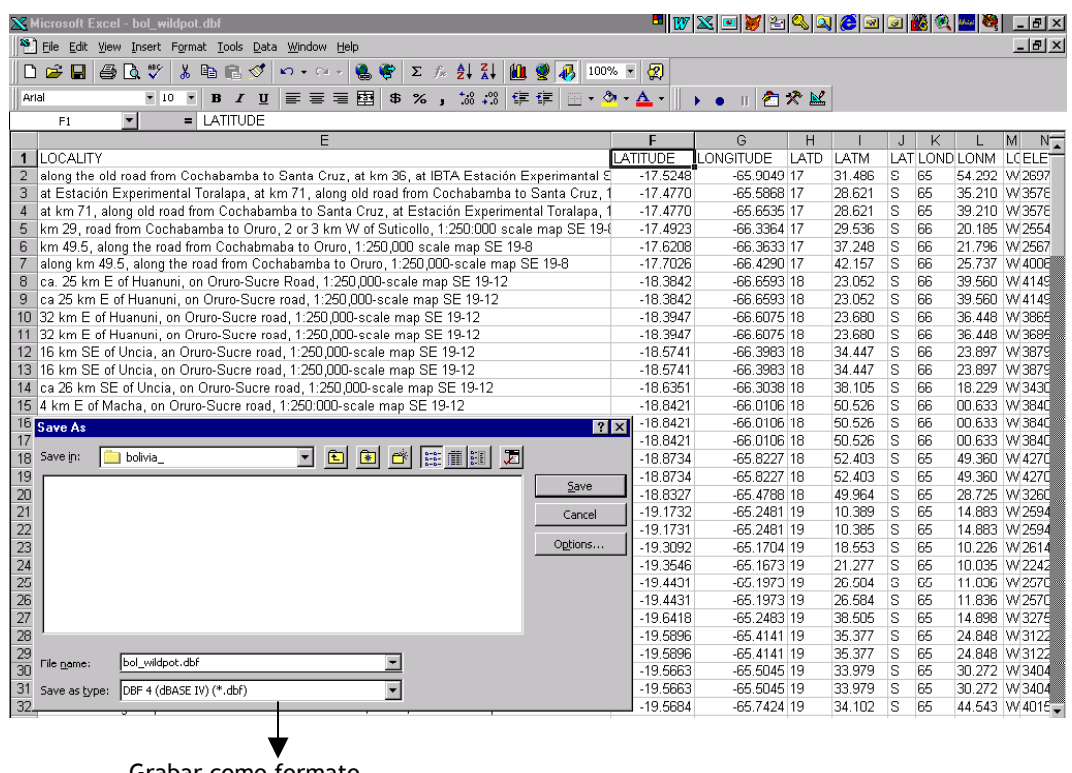

Grabar como formato DBF4 o Tab Delimited

#### Como crear un shapefile desde el archivo DBF

Primero generar una nueva ventana de proyecto, desde la pantalla principal de DIVA, elegir *File/New* o el icono

Después usar *Data/Create Shape* o el icono . En la siguiente pantalla poner como *Input File* el archivo bol\_papas.dbf, para los datos Longitude y Latitude elegir las columnas LONGITUD y LATITUD (aquellas que insertamos desde Excel). El Output File tendrá el nombre Bol\_papas\_silvestres, click Apply.

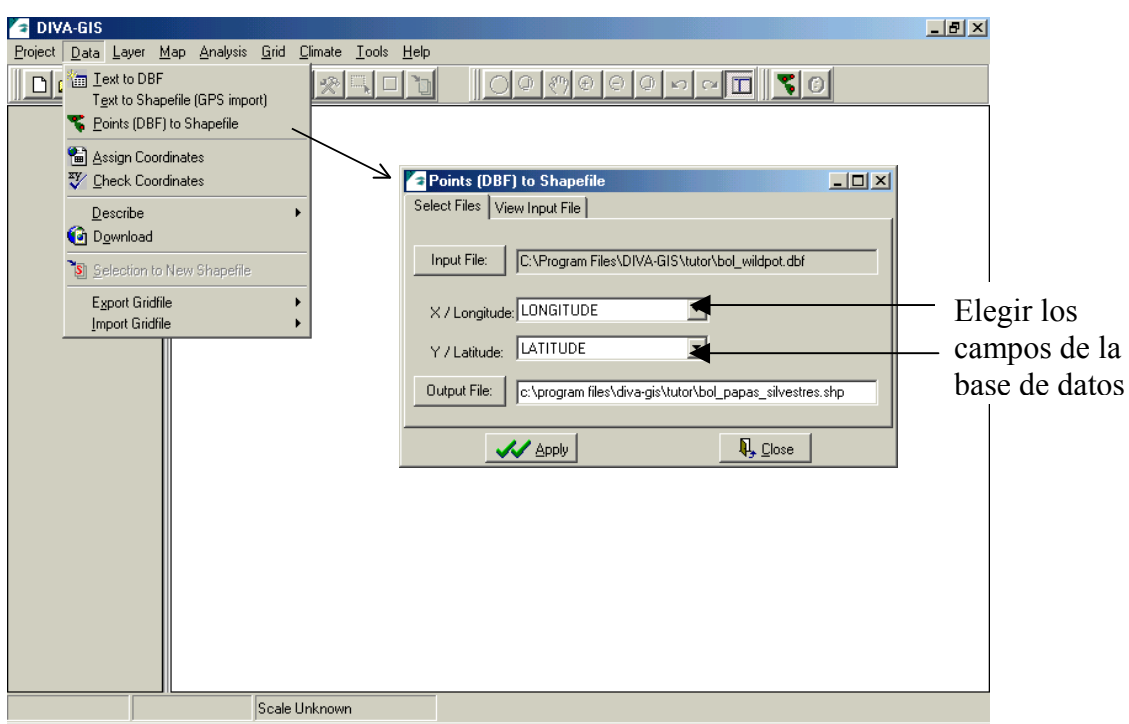

Cuando el programa termine de generar el shapefile le preguntará si0 desea adicionarlo como una capa para poder visualizarlo, seleccionar *Yes* y luego click en *Close.*

La pantalla muestra los datos(puntos), adicionar los shapefiles bo\_departments.shp y bo\_depatment.shp del directorio <DIVA dir>\tutor\. Desde el menú de herramientas usar la opción Zoom to "full extent" o el icono

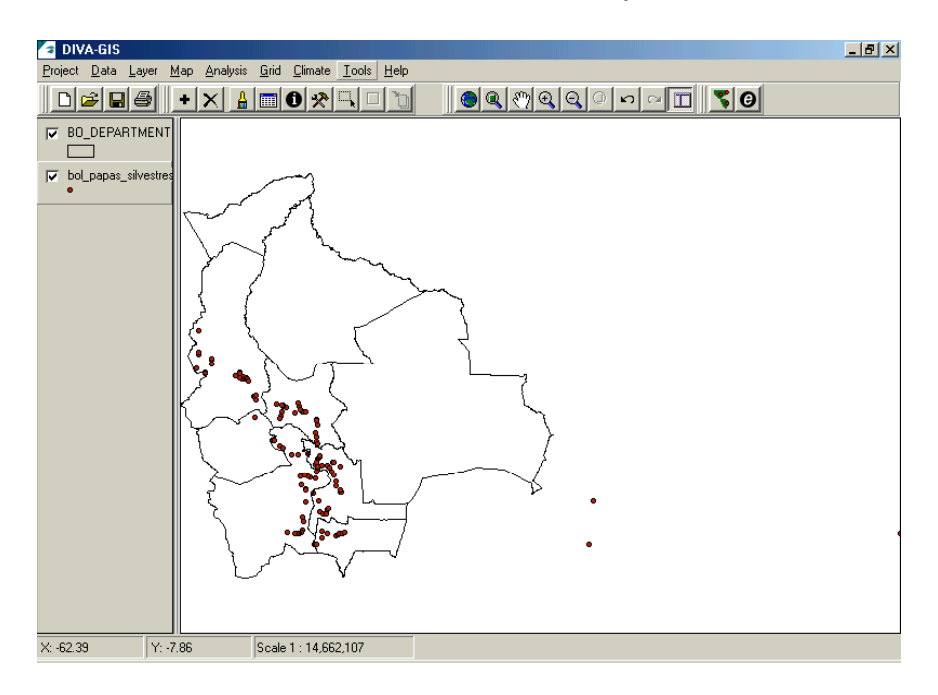

Ahora vamos a verificar las coordenadas de los puntos en el shapefile, comparándolo con la información en bo\_provinces, para esto seleecionar *Tools/Check Coordinates*. El Input File debe ser el shape de puntos en este caso bol\_papas\_silvestres.shp , en la siguiente opción usar LATITUDE y LONGITUDE respectivamente, en Shape of Polygon seleccionar (Input File) y buscar el shape bo\_provinces.

Para las opciones de relación usar los campos:

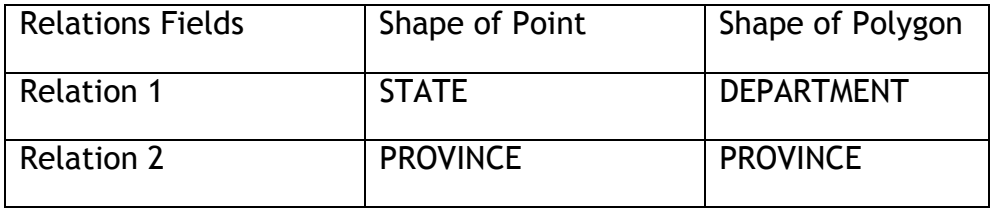

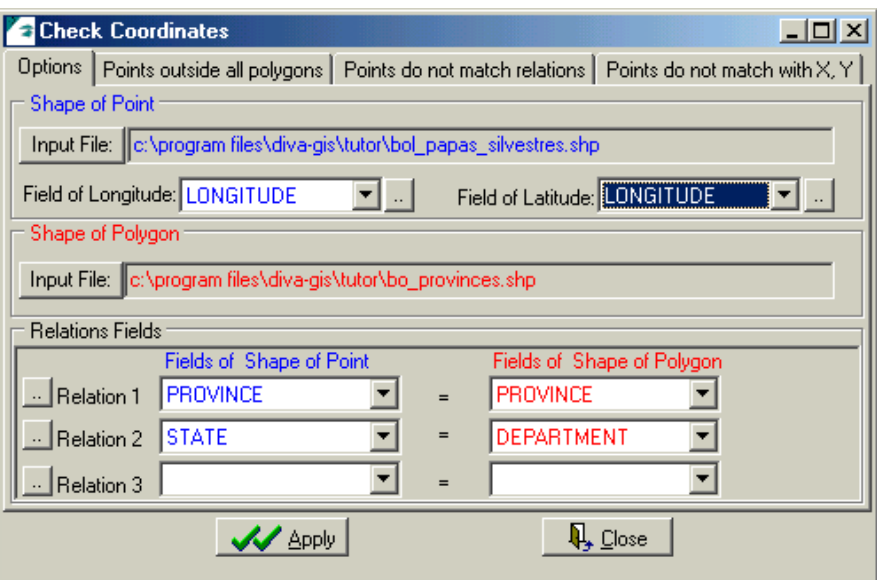

Luego click en Apply, para ver los resultados puede usar las opciones Points outside all polygons (puntos que están fuera del país por errores de coordenadas, ver el mapa).

Points do not mach relations (nombres de departamentos y/o provincia de los puntos que no son iguales a los datos del polígono, comparar datos de Point State y Point Province con Polígono State y Polígono Province),

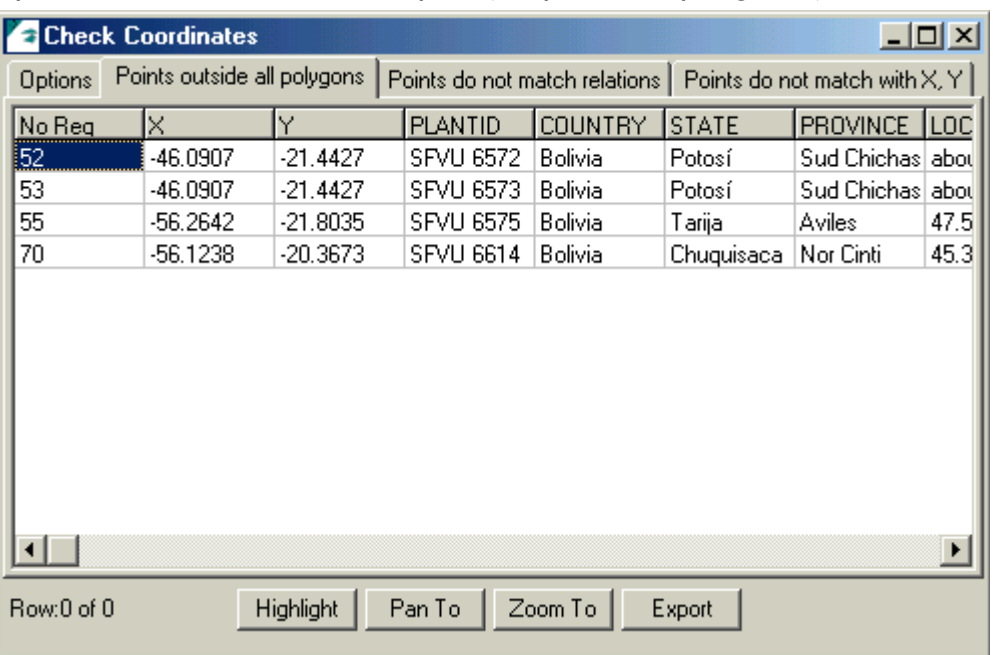

### Puntos que se encuentran fuera del país (shapefile de polígonos)

### Puntos que no son iguales en los datos de departamento y provincia

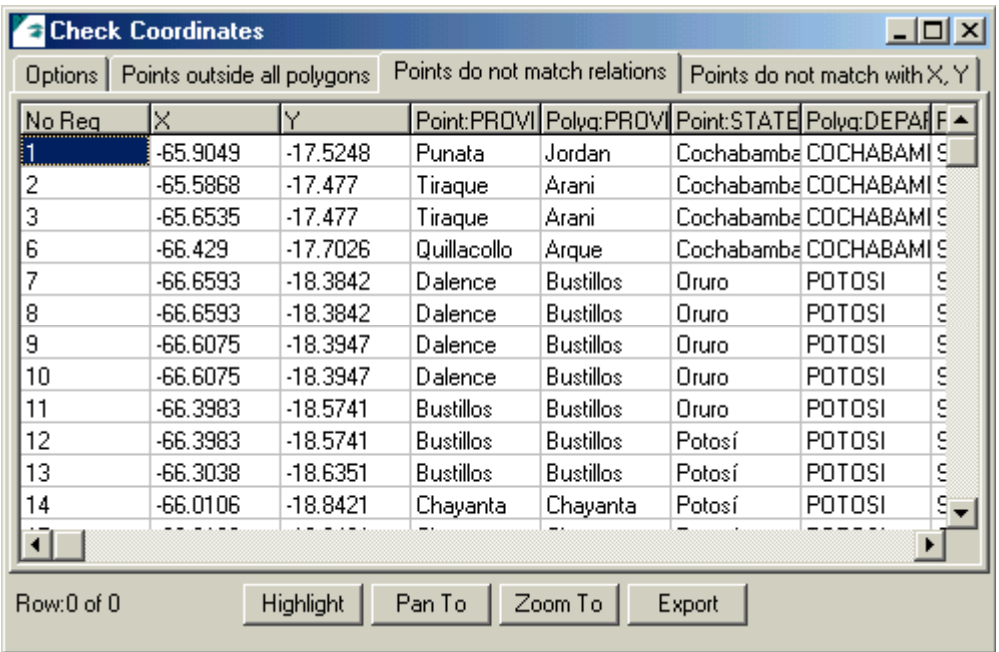

Puede usar las opciones que se encuentran en la parte inferior de cada pantalla (Highlight, click en un registro para ver la ubicación del punto en el mapa, Pan y Zoom To, para hacer un acercamiento al punto seleccionado y Export para generar un archivo con los datos resultantes (registros) de cada opción. El formato del archivo de exportación será tipo texto (Tab delimited), podrá corregir los datos que tienen errores (en una hoja de cálculo, Excel) y luego generar un shape file nuevamente.

Cuando termine de verificar los datos cerrar la ventana Check Coordinates.

#### **3.2 Asignar Coordenadas**

En los casos que no tenga datos de coordenadas para los puntos de algunas accesiones, puede usar DIVA para poder asignar estos datos a su archivo, usando la descripción de la localidad. Pruebe esta opción usando el archivo "accessions without coordinates.dbf", luego seleccionar la función *Tools/Assing Coordinates*.

El archivo "accessions without coordinates.dbf" tiene descripciones de localidades como "growing at a local place called Millnihuaya, 1 Km E of Pacomanta".

Esta información se ha sistematizado de la siguiente manera:

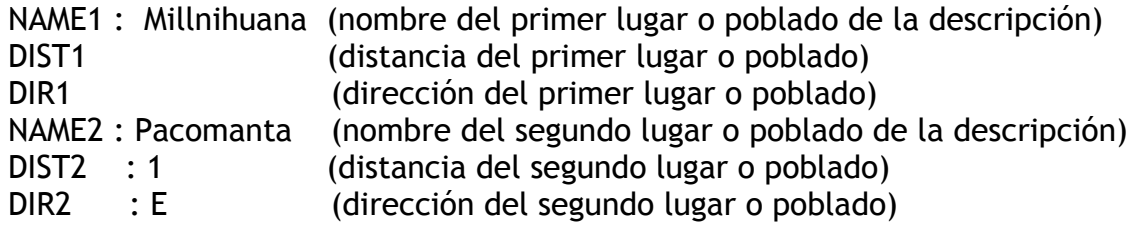

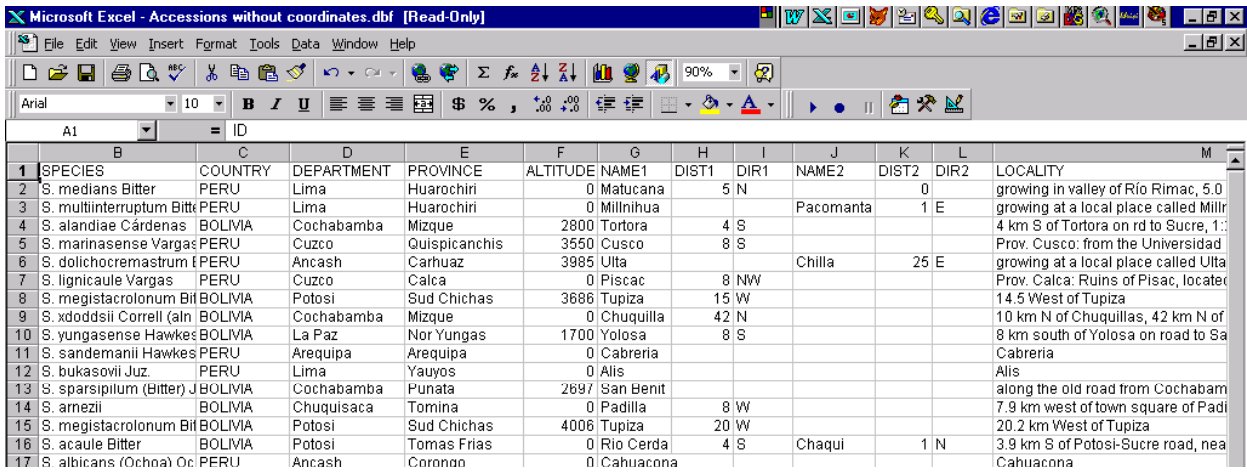

Esta es una muestra de como está sistematizada la base de datos. Además observe el campo COUNTRY contiene los nombres de los países BOLIVIA y PERU (en éste caso). DIVA contiene bases de datos de lugares por país (gazetteers), usa ésta información para buscar las referencias (Names, distance, direction) del archivo que no tiene coordenadas y asignarle estos valores. En el directorio <DIVA dir>\tutor\, se encuentran dos archivos gazetters BOL.dbf y PER.dbf. Los nombres de éstos archivos deben ser igual a los nombres que contiene el campo COUNTRY de "accessions without coordinates.dbf" (BOLIVIA, PERU) para que proceda la búsqueda de datos.

Desde el Explorador de Windows **Desteurse al directorio** <DIVA dir>\tutor\, y renombre los archivos BOL.dbf y PERU.dbf por BOLIVIA.dbf v PERU.dbf.

En la ventana Assing Coordinates, (primera opción Select Files) seleccionar como Input File "accessions without coordinates.dbf" y como Output file poner el nombre "con\_coords.dbf", incluir todos los campos.

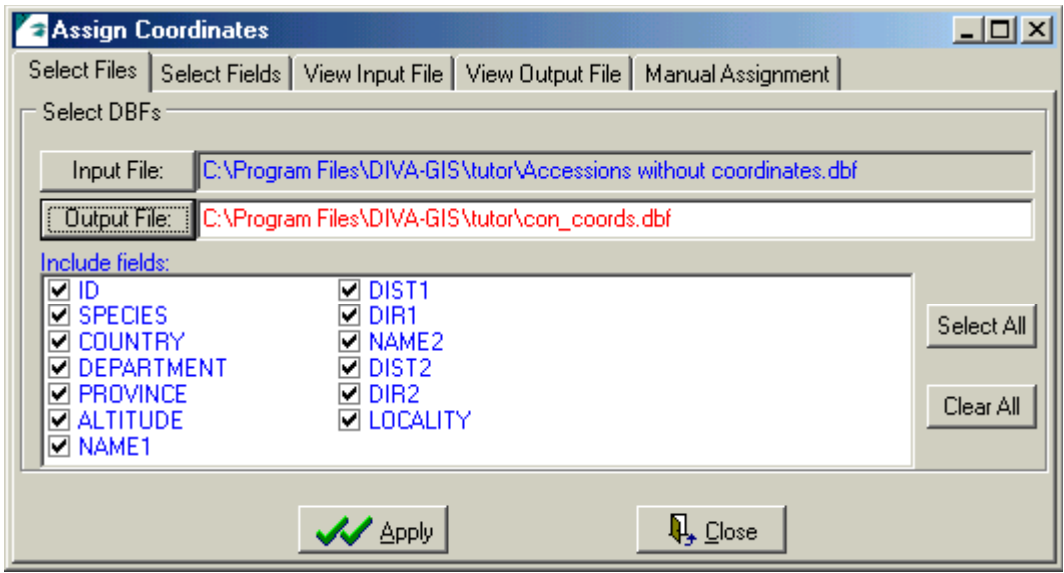

Luego en la segunda opción Select Fields, usar Refresh (para que el programa reconozca los archivos renombrados), para los otros parámetros de esta ventana seleccionar las mismas opciones que aparecen en el gráfico debajo. Después vuelva a la primera opción Select Files y click en Apply Este proceso hará una busqueda de datos en los gazetters, comparando primero nombre de país, departamento, provincia y luego los datos de Main Locality. Si no encuentra datos con estos parámetros, usará los datos de Alternative Locality.

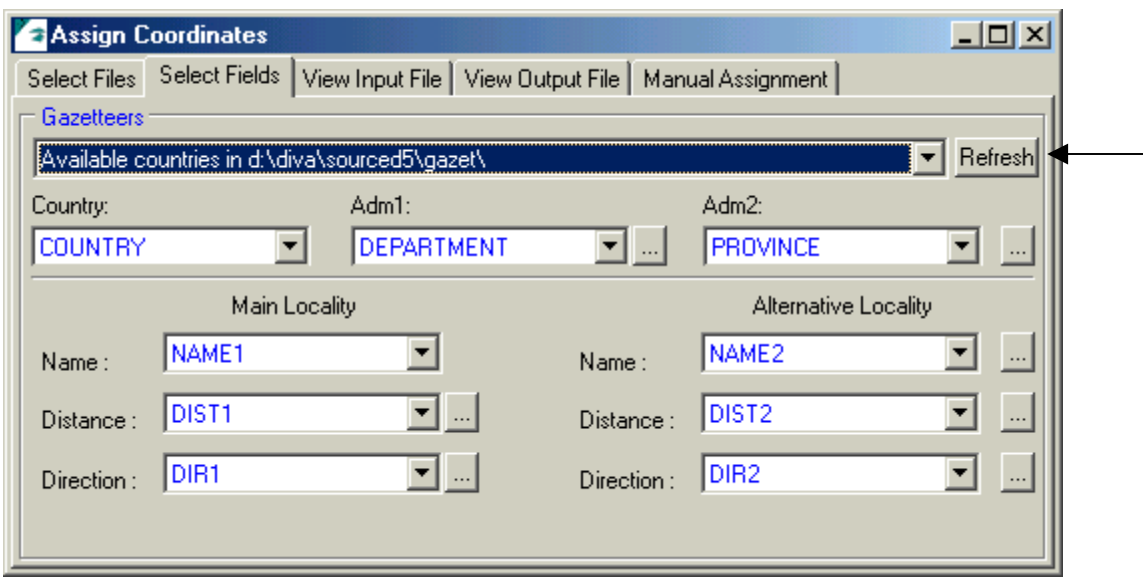

La opción View Input File muestra la base de datos que no tiene coordenadas. Para ver los datos del archivo resultante use la opción View Output File, se mostrarán los siguientes datos:

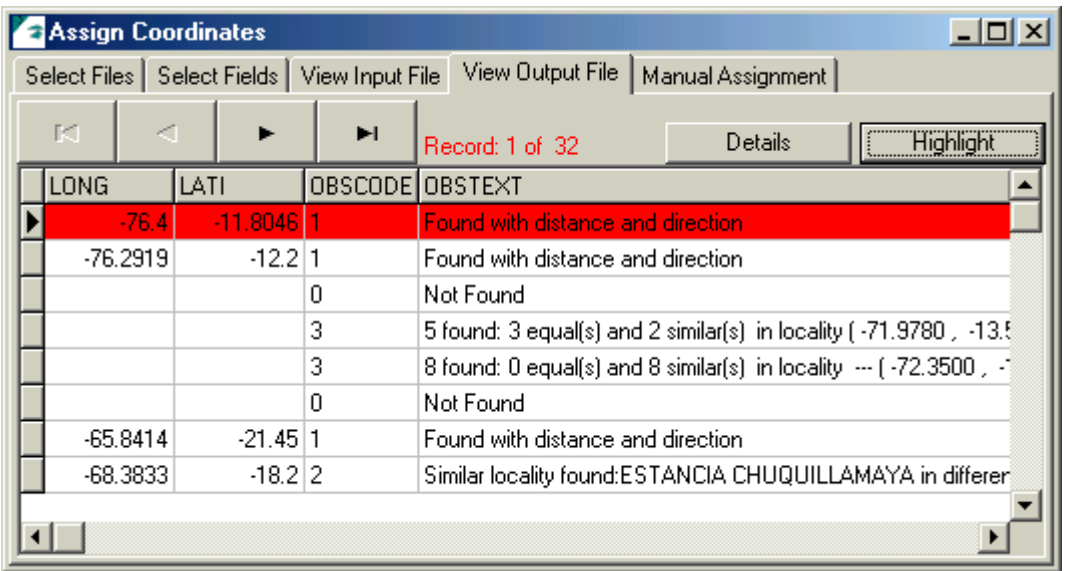

El programa ha creado dos nuevos campos LONG y LATI, en los cuales ubica las coordenadas de los lugares que encontró , en el campo OBSTEXT le indica (que ha ubicado por nombre, distancia y/o dirección). En aquellos que encuentra más de un registro con esa referencia (found 4 equal(s), and 1 similar(s) in locality …) no le pone coordenadas directamente, le dá la posibilidad al usuario de elegir entre éstos (a criterio) usando la opción Details (primero click en el registro deseado).

Si tiene como capa visible el mapa de los paises (Perú y/o Bolivia), puede dibujar los puntos que ahora tienen coordenadas y visualizarlos sobre el mapa de pais, seleccionar la opción Draw all Points (desde Details), en éste momento se mostrarán en el mapa los puntos (color amarillo) de los registros que contiene Details Para borrar esta visualización Clear All Points.

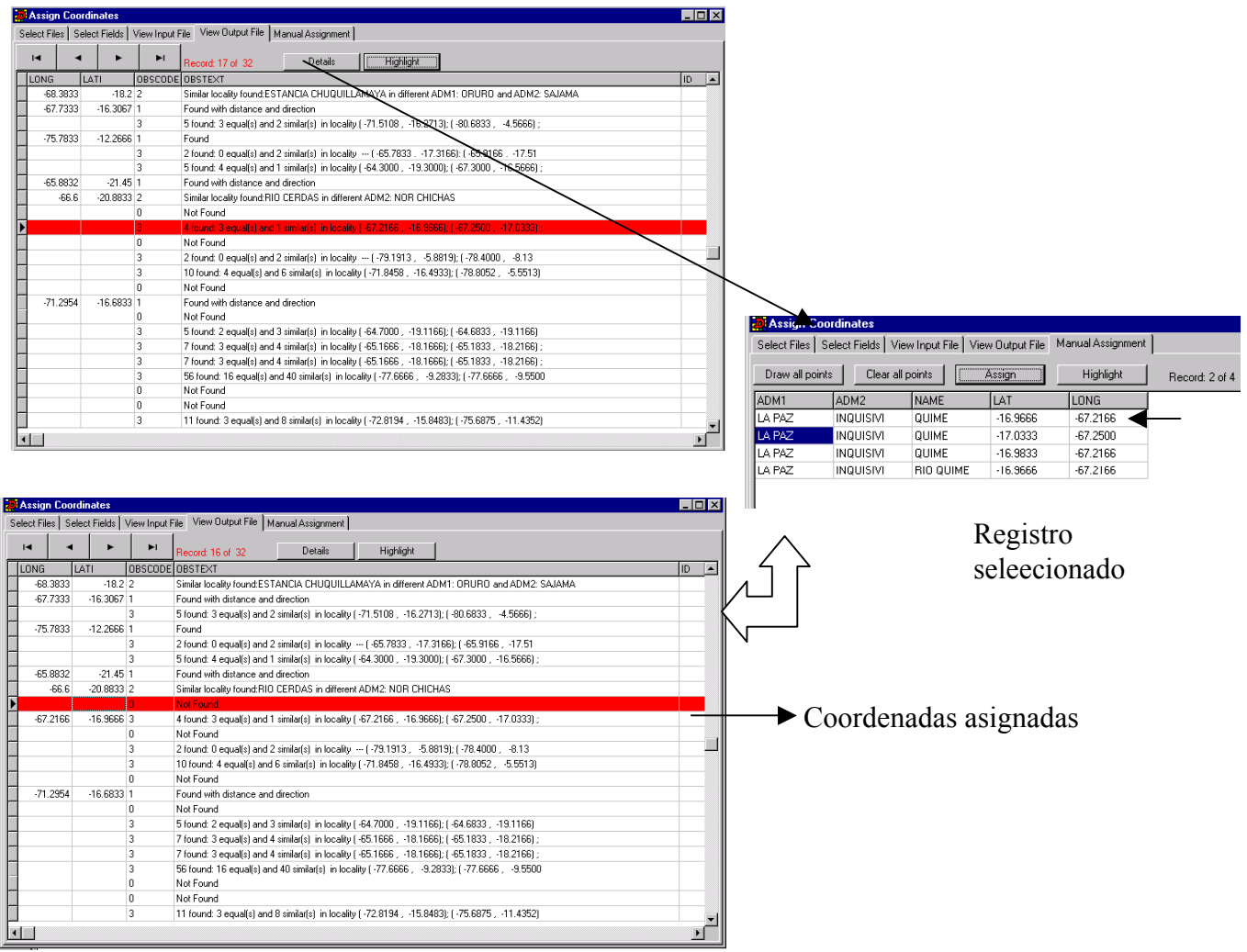

En aquellos registros que aparecen como Not Found el programa no pudo encontrar la referencia dentro del Gazetteer.

Para mayor información sobre "Assign Coordinates" vea el manual.